# **SONY**

Återställnings-, säkerhetskopieringsoch felsökningsguide

Palautus-, varmuuskopiointija vianmääritysopas

Guide til genopretning, sikkerhedskopiering og fejlfinding

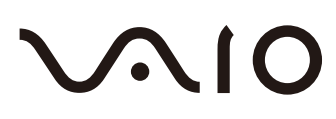

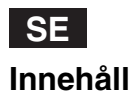

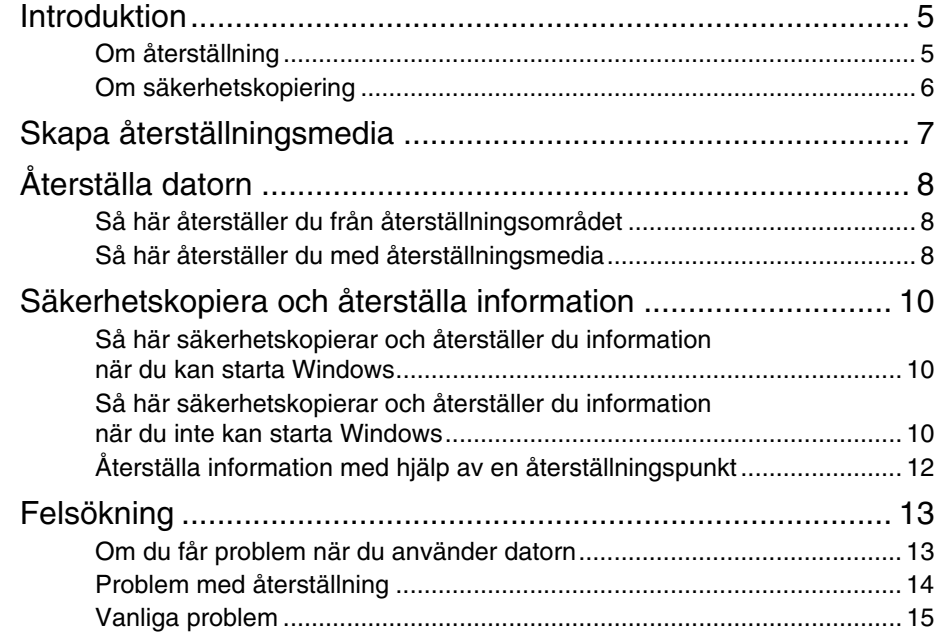

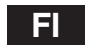

# **Sisällys**

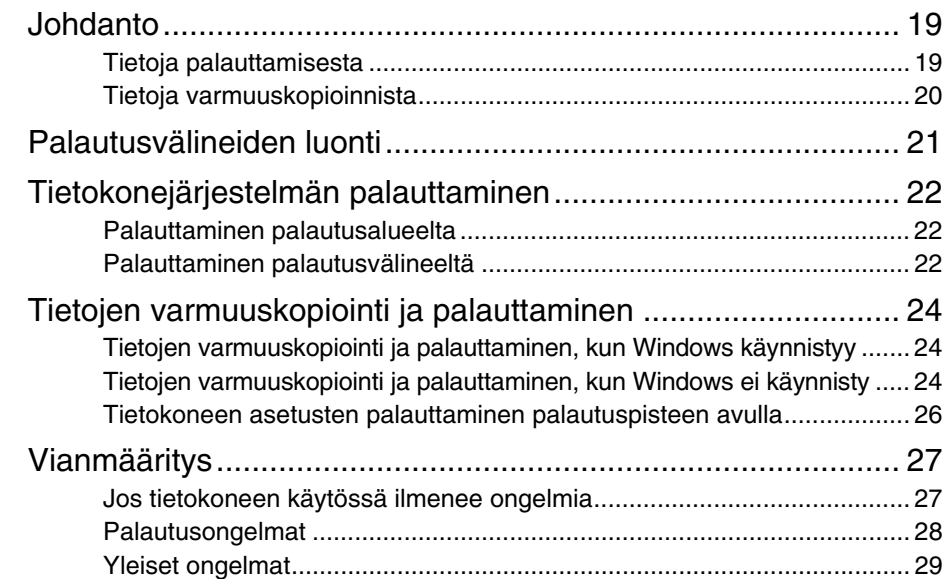

# **DK Indhold**

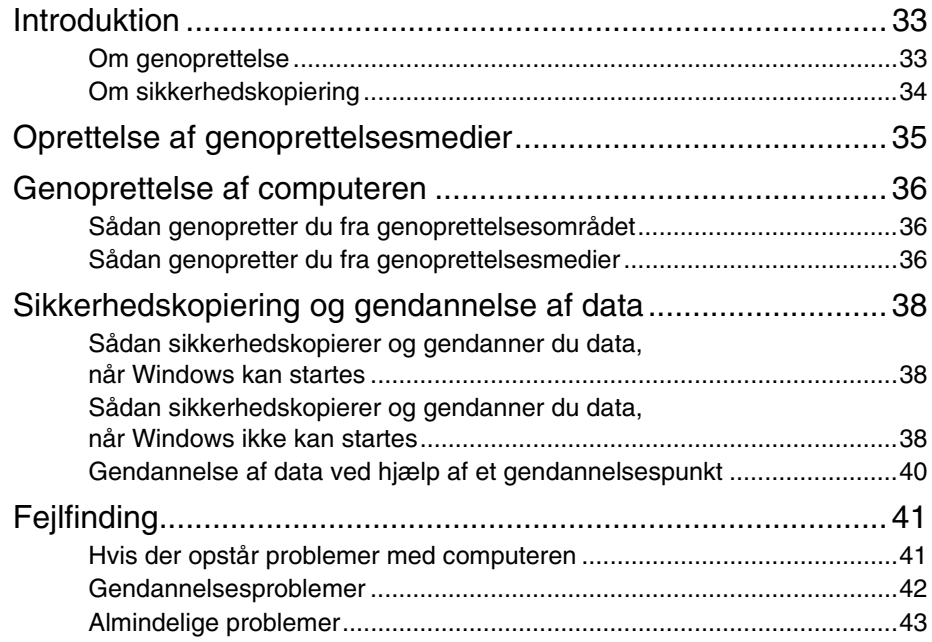

# <span id="page-4-1"></span><span id="page-4-0"></span>Om återställning

## **Vad är återställning?**

Återställning är när datorn återställs till fabriksinställningarna.

Det går att återställa datorn på två sätt:

- ❑ Från återställningsmedia
- ❑ Från återställningsområdet

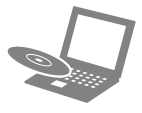

## **När behöver jag utföra återställning?**

- ❑ Om datorn har blivit instabil
- ❑ Om datorn har smittats av ett datavirus
- ❑ Om datorn har problem som inte kan lösas med felsökning
- ❑ Om du har formaterat om C-enheten av misstag

## **Vilken programvara ska jag använda för att underhålla och återställa datorn?**

Använd följande programvara.

## **VAIO Care**

- ❑ Skapa återställningsmedia
- ❑ Kontrollera datorns maskinvara

### **VAIO Care Rescue (Säkerhetskopiera med VAIO Care)**

- ❑ Säkerhetskopiera din information
- ❑ Återställa datorn
- ❑ Radera all information från den inbyggda lagringsenheten

#### $\mathbb{Z}_n$

Se hjälpfilen i **VAIO Care** och **VAIO Care Rescue** (Säkerhetskopiera med VAIO Care) för mer information.

## **Vad är ett återställningsområde?**

Återställningsområdet på den inbyggda lagringsenheten innehåller information för systemåterställning och programåterställning. Normalt går det inte att ändra eller ta bort information i det här området. Däremot finns det program i handeln som är framtagna för att ändra information.

## **Varför behöver jag skapa återställningsmedia?**

Återställningsmedia används till att återställa datorn till fabriksinställningarna. Om Windows inte startar och du har raderat återställningsområdet behöver du återställningsmedia för att utföra återställning. Skapa återställningsmedia direkt efter att datorn är redo för användning.

# <span id="page-5-0"></span>Om säkerhetskopiering

## **Vad är en säkerhetskopieringsprocess?**

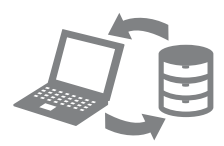

Säkerhetskopieringsprocessen skapar en säkerhetskopia av informationen på den inbyggda lagringsenheten och sparar sedan kopian på en annan plats.

## **Varför bör jag säkerhetskopiera informationen?**

Till följd av oväntade virusattacker kan information som finns lagrad på den inbyggda lagringsenheten gå förlorad. För att återställa förlorad information krävs en säkerhetskopia.

Du rekommenderas att regelbundet säkerhetskopiera din information.

<span id="page-6-0"></span>Į

## **Det går inte att använda Blu-ray Disc™-media, DVD-RAM-, CD-R- eller CD-RW-skivor som återställningsmedia.**

 $\mathbb{Z}_n$ 

Du kan använda optiska skivor och ett USB-minne som återställningsmedia. Men vi rekommenderar att du använder optiska skivor, till exempel DVD-R, eftersom du kanske av misstag raderar data på ett USB-minne.

Antalet skivor som behövs, medietyper du kan använda och USB-minnets kapacitet visas när återställningsmedia skapas.

- **1** Anslut datorn till Internet, hämta och installera de senaste uppdateringarna med **VAIO Update**.
- **2** Anslut en optisk enhet (medföljer ej) eller dockningsstationen med en inbyggd optisk enhet (medföljer vissa modeller) till datorn om du skapar Återställningsmedia (optiska skivor) på modellen som saknar en inbyggd optisk enhet samt anslut datorn till en strömkälla.
- **3** Klicka på **Start** , **Alla program** och **VAIO Care**.

Om fönstret **User Account Control** visas klickar du på **Ja**.

## $\mathbb{Z}_n$

Om du är inloggad som standardanvändare kan du bli ombedd att ange administratörsnamn och lösenord.

- **4** Klicka på **Advanced Tools** (Avancerade verktyg), **Restore and recovery** (Återställa och återskapa) och **Create Recovery Media** (Skapa återställningsmedia).
- **5** Följ noggrant instruktionerna på skärmen och klicka på **Nästa**.

**6** Följ instruktionerna på skärmen.

Det kan ta lite tid att visa aktuell status för proceduren.

Tryck inte ut eller koppla från mediet medan du skapar återställningsmedia eftersom processen då kan misslyckas.

Förvara återställningsmedia på en säker plats.

## **Viktigt att tänka på när du ska skapa återställningsmedia**

- ❑ Återställningsmedia är specifika för den dator de skapades på.
- ❑ Skapa återställningsmedia direkt efter att datorn är redo för användning. I följande fall kanske du inte kan återställa datorn från återställningsområdet och återställningsmedia krävs:
	- ❑ Du har ändrat återställningsområdet med ett program avsett för ändring av information.
	- ❑ Du har installerat ett annat operativsystem än det som var förinstallerat på datorn.
	- ❑ Du har formaterat den inbyggda lagringsenheten utan att använda **VAIO Care Rescue** (Säkerhetskopiera med VAIO Care).
- ❑ Undvik att röra vid eller smutsa ned skivans yta. Damm och fingeravtryck på skivans yta kan ge upphov till läs- och skrivfel.
- ❑ Du kanske inte kan skapa återställningsmedia med ett USB-minne beroende på den enhet du använder. Se hjälpfilen i **VAIO Care** för mer information.

<span id="page-7-0"></span>Följ någon av återställningsmetoderna nedan om du vill återställa datorn till fabriksinställningarna.

All information på den inbyggda lagringsenheten kommer att tas bort när du återställer datorn.

# <span id="page-7-3"></span><span id="page-7-1"></span>Så här återställer du från återställningsområdet

**1** Starta **VAIO Care Rescue** (Säkerhetskopiera med VAIO Care) genom att trycka på **ASSIST**-knappen när datorn är avstängd.

 $\mathbb{Z}$ 

Klicka på **OK** och välj önskat språk om dialogrutan för språkval visas.

**2** Klicka på **Start recovery wizard** (Starta återställningsguiden).

 $\mathbb{Z}$ 

Välj **Tools** (Verktyg) och klicka på **Start advanced recovery wizard** (Starta avancerad återställningsguide) om du vill utföra anpassad återställning.

**3** Följ instruktionerna på skärmen.

# <span id="page-7-4"></span><span id="page-7-2"></span>Så här återställer du med återställningsmedia

- **1** Anslut en optisk enhet (medföljer ej) eller dockningsstationen med en inbyggd optisk enhet (medföljer vissa modeller) till datorn om du återställer datorn från Återställningsmedia (optiska skivor) på modellen som saknar en inbyggd optisk enhet samt anslut datorn till en strömkälla.
- **2** Sätt i skivan i den optiska enheten eller anslut USB-minnet i USB-porten på datorn när datorn är i normalläge.
- **3** Stäng av datorn och sätt på den igen.
- **4** Tryck på **F11** flera gånger tills VAIO-logotypen försvinner om du använder en extern optisk enhet eller ett USB-minne.

## **Windows Starthanteraren** visas.

**5** Tryck på **↑** eller ↓ för att välja **Start VAIO Care Rescue** (Starta VAIO-dataåterställningsverktyg) och tryck på **Enter**.

 $\mathbb{Z}_n$ 

Klicka på **OK** och välj önskat språk om dialogrutan för språkval visas.

**6** Välj **Start recovery wizard** (Starta återställningsguiden).

 $\mathbb{Z}_n$ 

Välj **Tools** (Verktyg) och klicka på **Start advanced recovery wizard** (Starta avancerad återställningsguide) om du vill utföra anpassad återställning.

**7** Följ instruktionerna på skärmen.

## **Viktig information om återställning**

- ❑ Om du återställer datorn kommer all information på den inbyggda lagringsenheten att raderas och alla inställningar återställs till fabriksinställningar. Kontrollera att du har en säkerhetskopia av viktig information.
- ❑ Koppla från all kringutrustning från datorn utom Återställningsmedieenheten innan du återställer datorn.
- ❑ Se till att datorn är ansluten till en strömkälla när du återställer datorn.
- ❑ Avbryt inte återställningen tills processen är slutförd.
- ❑ Om du har glömt lösenordet och inte kan starta återställningsprocessen kontaktar du behörigt service-/supportcenter för Sony för att återställa lösenordet. Du måste betala en återställningsavgift.

#### **Viktig information om programvara**

- ❑ När du återställer datorn går det bara att återställa de förinstallerade programmen. De program du installerat själv eller information som du har skapat efter köpet går inte att återställa. Det går inte heller att enbart återställa Windows operativsystem.
- ❑ Vissa förinstallerade programvaror har alternativ för automatisk installation och avinstallation. Om sådana alternativ används kanske programvaran inte fungerar korrekt på datorn.
- ❑ Om du installerar ett program som ska ändra partitionsstorlek kan det medföra att återställning eller skapande av återställningsmedia inaktiveras.

## <span id="page-9-1"></span><span id="page-9-0"></span>Så här säkerhetskopierar och återställer du information när du kan starta Windows

Säkerhetskopiera och återställ din information med Windows-funktionen om du kan starta Windows.

Klicka på **Start**, **Kontrollpanelen**, **System och säkerhet** och **Säkerhetskopiering och återställning**.

## <span id="page-9-2"></span>Så här säkerhetskopierar och återställer du information när du inte kan starta Windows

När du inte kan starta Windows säkerhetskopierar du information med **VAIO Care Rescue** (Säkerhetskopiera med VAIO Care).

Använd **VAIO Data Restore Tool** (VAIO dataåterställningsverktyg) om du vill återställa filer som har säkerhetskopierats med **VAIO Care Rescue** (Säkerhetskopiera med VAIO Care).

## **Viktigt att tänka på när du använder Rescue Data (Säkerhetskopiera data)**

- ❑ Hantera säkerhetskopierade filer försiktigt så att ingen utan rätt behörighet kommer åt dem.
- ❑ Inaktivera Windows

hårddiskkrypteringsfunktion innan du använder **Rescue Data** (Säkerhetskopiera data) för att säkerhetskopiera och återställa information. Det är enkelt för obehöriga att med hjälp av återställningsmedia och den här programvaran komma åt säkerhetskopierade filer som inte är krypterade på den inbyggda lagringsenheten. När du har använt programvaran bör du därför ställa in lösenord vid start eller för hårddisken, aktivera Windows krypteringsfunktion samt förvara återställningsmedia på en säker plats så att inte obehöriga kan komma åt dem.

- ❑ Det är inte säkert att all information på den inbyggda lagringsenheten säkerhetskopieras om du använder **Rescue Data** (Säkerhetskopiera data). Sony har inget ansvar vid förlust av information till följd av säkerhetskopiering.
- ❑ Driv datorn med nätspänning genom att ansluta och använda antingen strömkabeln eller nätadaptern när du använder programmet.

## **Återställa information**

**1** Utför steg 1 i ["Så här återställer du från](#page-7-3)  [återställningsområdet" på sidan 8](#page-7-3) eller steg 1 till 5 i ["Så här återställer du med](#page-7-4)  [återställningsmedia" på sidan 8](#page-7-4) och starta **VAIO Care Rescue** (Säkerhetskopiera med VAIO Care).

 $\mathbb{Z}_1$ 

Klicka på **OK** och välj önskat språk om dialogrutan för språkval visas.

- **2** Klicka på **Tools** (Verktyg) och **Rescue Data** (Säkerhetskopiera data).
- **3** Följ instruktionerna på skärmen.

### $\mathbb{Z}$

Om du väljer **Custom rescue** (Anpassad säkerhetskopiering) rekommenderas du att spara filerna på en extern hårddiskenhet.

## Ï

Koppla inte från en extern hårddisk eller optisk diskenhet under

säkerhetskopieringsprocessen.

Säkerhetskopierade filer kan delas upp i två eller fler filer och sparas på den plats där du vill spara de säkerhetskopierade filerna eller de omdöpta filerna, beroende på vilken plats du valt. Använd **VAIO Data Restore Tool** (VAIO dataåterställningsverktyg) när du vill återställa de säkerhetskopierade filerna.

Använd en extern hårddisk eller optisk enhet som stöder en i.LINK- eller USB-anslutning när du vill spara säkerhetskopierade filer. Om du använder en extern hårddiskenhet eller optisk enhet som inte stöder i.LINKeller USB-anslutningen behöver du installera en drivrutin.

## **Så här återställer du information med VAIO Data Restore Tool (VAIO dataåterställningsverktyg)**

- **1** Klicka på **Start**, **Alla program** och **VAIO Data Restore Tool** (VAIO dataåterställningsverktyg). Fönstret **VAIO Data Restore Tool** (VAIO dataåterställningsverktyg) öppnas.
- **2** Klicka på **Nästa**. Om fönstret **User Account Control** visas klickar du på **Ja**.

Om du är inloggad som standardanvändare kan du bli ombedd att ange administratörsnamn och lösenord. Instruktioner om hur du använder programvaran finns i hjälpfilen till programvaran.

Flytta de återställda filerna till deras ursprungliga platser, vid behov.

# <span id="page-11-0"></span>Återställa information med hjälp av en återställningspunkt

Med en återställningspunkt kan du återställa dina datorsystemfiler till det tidigare tillståndet, när återställningspunkten skapades. Vanligtvis skapas en återställningspunkt automatiskt, exempelvis när du installerar en drivrutin. Men vi rekommenderar att du skapar återställningspunkten manuellt på **Kontrollpanelen** innan du installerar programvara eller drivrutiner på datorn.

## **Återställa systemfiler med hjälp av återställningspunkten när du inte kan starta Windows**

- **1** Utför steg 1 till 4 i ["Så här återställer du](#page-7-4)  [med återställningsmedia" på sidan 8.](#page-7-4)
- **2** Tryck på **↑** eller ↓ för att välja **Reparera Windows 7** och tryck på **Enter**.
- **3** Välj tangentbordslayout och klicka på **Nästa**.

#### ı

Om du inte har valt korrekt tangentbordslayout är det möjligt att du inte kan ange lösenordet på korrekt sätt.

**4** Välj operativsystemet och klicka på **Nästa**.

#### ı

Säkerhetskopiera filerna med hjälp av **Rescue Data** (Säkerhetskopiera data) om filerna ändrats efter det att du säkerhetskopierat dem med Windows säkerhetskopieringsfunktion.

- **5** Klicka på **System Restore** (Systemåterställning). Fönstret **System Restore** (Systemåterställning) visas.
- **6** I fönstret **Recovery** (Återställa) klickar du på **Öppna Systemåterställning**.
- **7** Om alternativet **Välj en annan återställningspunkt** visas i fönstret **System Restore** (Systemåterställning) väljer du det och klickar på **Nästa**. Om alternativet inte visas klickar du på **Nästa**.
- **8** Välj en återställningspunkt och klicka på **Nästa**.
- **9** Bekräfta återställningspunkten genom att klicka på **Slutför**.

Starta om datorn om det visas ett fönster som uppmanar dig att göra det.

# <span id="page-12-1"></span><span id="page-12-0"></span>Om du får problem när du använder datorn

Pröva att åtgärda problemet med dessa alternativ innan du kontaktar Sony service-/supportcenter eller din lokala Sony-återförsäljare.

- Läs igenom felsökningsinformationen i det här avsnittet eller i **Bruksanvisning** på skärmen.
- Starta **VAIO Care** genom att trycka på **ASSIST**-knappen när datorn är påslagen och utför nödvändiga åtgärder.
- Besök webbplatsen för VAIO-onlinesupport.

# <span id="page-13-0"></span>Problem med återställning

## **Jag kan inte återställa från återställningsområdet**

Om du har använt programvara för att ändra återställningsområdet, installerat ett annat operativsystem än det förinstallerade eller formaterat den inbyggda lagringsenheten utan **VAIO Care Rescue** (Säkerhetskopiera med VAIO Care) bör du återställa datorn från återställningsmedia.

## **Jag kan inte skapa återställningsmedia**

- ❑ Pröva med något av nedanstående:
	- **1** Starta om datorn. Försök sedan att skapa återställningsmedia igen.
	- **2** Hämta och installera de senaste uppdateringarna med **VAIO Update**.
- ❑ Försök använda media av högre kvalitet.

## **Jag kan inte slutföra återställningsprocessen**

- ❑ Koppla från alla externa enheter som inte behöver vara anslutna till datorn.
- ❑ Pröva med något av nedanstående:
	- ❑ Kontrollera skicket på återställningsmedia. Om du använder optiska skivor kontrollerar du om skivorna är smutsiga eller skadade. Rengör dem om de är smutsiga och försök återställa datorn på nytt.
	- ❑ Starta om datorn och återställ datorn från återställningsområdet igen eller använd återställningsmedia om du inte kan återställa datorn från återställningsområdet.
	- ❑ Anslut USB-minnet till en annan USB-port på datorn och försök återställa datorn igen om du inte kan återställa datorn med USB-minnet.

Besök webbplatsen för VAIOonlinesupport om problemet kvarstår.

# <span id="page-14-0"></span>**SEP III SEPTEMBER 1999**

## **Om datorn inte startar**

- ❑ Se till att datorn är ansluten till en strömkälla när du använder datorn för första gången. Vid leverans är strömbrytaren inaktiverad tills datorn är ansluten till en strömkälla.
- ❑ Se till att din dator är säkert ansluten till en strömkälla, påslagen och att strömindikatorn är tänd.
- ❑ Kontrollera att batteriet är rätt isatt och laddat.
- ❑ Koppla från alla USB-enheter och starta om datorn.
- ❑ Ta bort alla eventuella extraminnen som du installerat sedan köpet och starta om datorn.
- ❑ Om datorn är ansluten till en kabeldosa med flera uttag eller en enhet för avbrottsfri strömkälla (UPS), kontrollerar du att dessa är anslutna till en strömkälla och påslagna.
- ❑ Dra ur strömkabeln eller nätadaptern och ta bort batteriet. Vänta 3–5 minuter. Sätt i batteriet, anslut

strömkabeln eller nätadaptern och starta datorn igen.

- ❑ Kondens kan få datorn att sluta fungera. Om detta inträffar, använd inte datorn på minst en timme.
- ❑ Kontrollera att endast den medföljande Sony-strömkabeln eller -nätadaptern används.
- ❑ Om du använder en extern bildskärm, kontrollera att den är ansluten till en strömkälla och påslagen.

## **Den gröna strömindikatorn tänds men bildskärmen förblir tom**

- ❑ Tryck på **Alt**+**F4** flera gånger för att stänga programfönstret. Det kan ha uppstått ett programfel.
- ❑ Tryck på **Ctrl**+**Alt**+**Delete** och klicka på pilen bredvid knappen **Stäng av**  och sedan på **Starta om**.
	-
- ❑ Stäng av datorn genom att hålla strömbrytaren intryckt eller tryckt åt sidan, beroende på vilken typ av strömbrytare som finns på datorn, under minst fyra sekunder. Dra ur strömkabeln eller nätadaptern och lämna datorn så i ungefär fem minuter. Anslut sedan strömkabeln eller nätadaptern och starta datorn igen.

Om du stänger av datorn med strömbrytaren eller genom att trycka på **Ctrl**+**Alt**+**Delete** kan du förlora information som du inte har sparat.

## **Laddningsindikatorn blinkar snabbt och datorn startar inte**

- ❑ Det kan bero på att batteriet inte är rätt installerat. Du löser problemet genom att stänga av datorn och ta bort batteriet. Sätt sedan tillbaka batteriet i datorn. Mer information finns i **Bruksanvisning** på skärmen.
- ❑ Om problemet kvarstår betyder det att det installerade batteriet inte är kompatibelt. Ta ur batteriet och kontakta behörigt Sony service-/supportcenter. Se **Bruksanvisning** på skärmen för information om närmaste center eller återförsäliare.

## **Ett meddelande om att batteriet är inkompatibelt eller felaktigt installerat visas och datorn försätts i viloläge**

Se svaren för "Laddningsindikatorn blinkar snabbt och datorn startar inte".

## **Windows accepterar inte mitt lösenord och meddelandet: Enter Onetime Password visas**

Om du anger fel lösenord tre gånger i rad visas meddelandet **Enter Onetime Password** och Windows startar inte. Håll strömbrytaren intryckt eller tryckt åt sidan, beroende på vilken typ av strömbrytare som finns på datorn, under minst fyra sekunder tills strömindikatorn släcks. Vänta i 10–15 sekunder och starta sedan om datorn samt ange rätt lösenord. Lösenordet är skiftlägeskänsligt, så kontrollera om bokstäverna är gemener eller versaler innan du anger lösenordet.

## **Jag kan inte komma ihåg startlösenordet**

Kontakta behörigt Sony service-/supportcenter om du har glömt startlösenordet. Du måste betala en återställningsavgift.

## **Hur skapar jag en hårddiskpartition?**

**1** Klicka på **Start**, **Kontrollpanelen**, **System och säkerhet** och **Skapa och formatera hårddiskpartitioner** under **Administrationsverktyg**. Om fönstret **User Account Control** visas klickar du på **Ja**.

 $\mathbb{Z}_0$ 

Om du är inloggad som standardanvändare kan du bli ombedd att ange administratörsnamn och lösenord.

- **2** Högerklicka på C: och välj **Krymp volym**.
- **3** Ange storleken på partitionen som ska skapas i **Diskutrymme som ska krympas (MB)** och klicka på **Krymp**.
- **4** Högerklicka på **Inte allokerat** och välj **Ny enkel volym**.
- **5** Följ instruktionerna på skärmen.

# <span id="page-18-1"></span><span id="page-18-0"></span>Tietoja palauttamisesta

## **Mitä palauttaminen tarkoittaa?**

Palauttaminen on prosessi, jossa tietokone palautetaan alkuperäiseen tilaan, jossa se oli tehtaalta toimitettuna.

Tietokone voidaan palauttaa kahdella tavalla:

- ❑ palautusvälineeltä
- ❑ palautusalueelta.

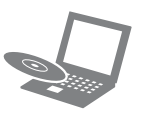

## **Milloin järjestelmä täytyy palauttaa?**

- ❑ Tietokoneen toiminta on ollut epävakaata.
- ❑ Tietokone on saanut virustartunnan.
- ❑ Tietokoneessa on ongelmia, joita et pysty ratkaisemaan vianmäärityksen avulla.
- ❑ Olet alustanut C-aseman vahingossa.

## **Millä ohjelmistolla tietokoneen ylläpito ja palautus tulisi tehdä?**

Käytä seuraavaa ohjelmistoa.

#### **VAIO Care**

- ❑ Palautusvälineiden luonti
- ❑ Tietokoneen laitteiden tarkistaminen

### **VAIO Care Rescue (VAIO Care -palautus)**

- ❑ Tietojen pelastaminen (varmuuskopiointi)
- ❑ Tietokonejärjestelmän palauttaminen
- ❑ Tietojen poistaminen sisäisestä tallennusvälineestä

#### $\mathbb{Z}_n$

Lisätietoja on **VAIO Care**- ja **VAIO Care Rescue** (VAIO Care -palautus) -ohjelmien mukana toimitetussa ohjetiedostossa.

## **Mikä on palautusalue?**

Sisäisessä tallennusvälineessä oleva palautusalue sisältää järjestelmän ja sovelluksen palauttamisessa tarvittavia tietoja. Yleensä tämän alueen tietoja ei pysty muokkaamaan tai poistamaan, mutta näitä toimintoja varten on saatavana kaupallisia ohjelmistoja.

## **Miksi palautusvälineet pitää luoda?**

Palautusvälineiden avulla tietokone palautetaan alkuperäiseen tilaan, jossa se oli tehtaalta toimitettuna. Jos Windows ei käynnisty ja olet poistanut palautusalueen, palauttamiseen tarvitaan palautusvälineitä. Luo palautusvälineet heti, kun tietokone on otettu käyttöön.

## <span id="page-19-0"></span>Tietoja varmuuskopioinnista

## **Mitä varmuuskopiointiprosessi tarkoittaa?**

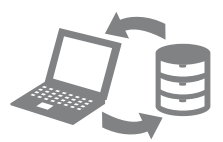

Varmuuskopiointiprosessissa sisäiseen tallennusvälineeseen tallennetuista tiedoista luodaan varmuuskopio, joka tallennetaan johonkin toiseen sijaintiin.

## **Miksi tiedot täytyy varmuuskopioida?**

Tietokoneessa tapahtuvat odottamattomat virheet tai muut tilanteet sekä tietokonevirukset voivat aiheuttaa tietojen katoamista sisäisestä tallennusvälineestä. Kadonneiden tietojen palauttamiseen tarvitaan niiden varmuuskopio. Tietojen säännöllinen varmuuskopiointi on erittäin suositeltavaa.

## <span id="page-20-0"></span>Į

### **Palautusvälineinä ei voi käyttää Blu-ray Disc™ -tallennusvälinettä eikä DVD-RAM-, CD-R- tai CD-RW-levyjä.**

#### $\mathbb{Z}_n$

Voit käyttää palautusvälineinä optisia levyjä ja USB Flash -asemaa. On suositeltavaa käyttää optisia levyjä, kuten DVD-R-levyjä, koska USB Flash -asemissa olevat tiedot voidaan poistaa vahingossa.

Tarvittava levymäärä, käytettävissä olevat tietovälinetyypit ja tarvittava USB Flash -aseman koko näytetään palautusvälineen luontiprosessin aikana.

- **1** Muodosta Internet-yhteys tietokoneella ja lataa ja asenna uusimmat päivitykset **VAIO Update** -ohjelmalla.
- **2** Kun luot palautusvälineen (optisille levyille) mallilla, jossa ei ole sisäänrakennettua optista levyasemaa, kytke ulkoinen optinen levyasema (ei sisälly toimitukseen) tai sisäänrakennetun optisen levyaseman sisältävä telakointiasema (sisältyy tiettyjen mallien toimituksiin) tietokoneeseen ja virtalähteeseen.
- **3** Valitse **Käynnistä** , **Kaikki ohjelmat** ja **VAIO Care**.

Jos näkyviin tulee **Käyttäjätilien valvonta** -ikkuna, valitse **Kyllä**.

#### $\mathbb{Z}_p$

Jos olet kirjautunut tietokoneeseen tavallisena käyttäjänä, järjestelmä voi pyytää sinua syöttämään järjestelmänvalvojan nimen ja salasanan.

**4** Valitse **Advanced Tools** (Lisätyökalut), **Restore and recovery** (Palauttaminen) ja **Create Recovery Media** (Luo palautusväline).

- **5** Lue näyttöön tulevat ohjeet huolellisesti ja napsauta sitten **Seuraava**-painiketta.
- **6** Noudata näytön ohjeita.

Saattaa kestää jonkin aikaa, ennen kuin toiminnon tila tulee näkyviin.

Älä paina palautusvälineen luomisen aikana levyaseman poistopainiketta tai irrota asemaa, jotta palautusvälineen luonti ei häiriydy.

Säilytä palautusvälineet turvallisessa paikassa.

### **Palautusvälineiden luontia koskevia huomautuksia**

- ❑ Palautusvälineet toimivat vain siinä tietokoneessa, jossa ne on luotu.
- ❑ Luo palautusvälineet heti, kun tietokone on otettu käyttöön. Tietokoneen palauttaminen palautusalueen ja tallennusvälineiden avulla ei ehkä onnistu seuraavissa tilanteissa:
	- ❑ Olet tehnyt muutoksia palautusalueeseen tietojen muokkaamiseen tarkoitetulla ohjelmalla.
	- ❑ Olet asentanut muun kuin tietokoneeseen esiasennetun käyttöjärjestelmän.
	- ❑ Olet alustanut sisäisen tallennusvälineen ilman **VAIO Care Rescue** (VAIO Care -palautus) -ohjelmaa.
- ❑ Älä koske levyjen pintoihin äläkä likaa niitä. Pinnalla olevat sormenjäljet ja pöly saattavat aiheuttaa luku-/kirjoitusvirheitä.
- ❑ Palautusvälineen luominen USB Flash -aseman avulla ei ehkä onnistu käytetyn aseman mukaan. Lisätietoja on **VAIO Care** -ohjelman mukana toimitetussa ohjetiedostossa.

<span id="page-21-0"></span>Voit palauttaa tietokoneen alkuperäisiin tilaan, jossa se oli tehtaalta toimitettuna, noudattamalla jonkin alla olevan palautusmenetelmän ohjeita.

<span id="page-21-3"></span>Tietokoneen palauttaminen poistaa kaikki sisäisen tallennusvälineen tiedot.

# <span id="page-21-1"></span>Palauttaminen palautusalueelta

**1** Käynnistä **VAIO Care Rescue** (VAIO Care -palautus) painamalla **ASSIST**painiketta, kun tietokoneen virta on katkaistuna.

 $\mathscr{A}_{\mathbb{D}}$ 

Jos näyttökielen valitsemisikkuna tulee näyttöön, valitse haluamasi kieli ja valitse sitten **OK**.

**2** Valitse **Start recovery wizard** (Käynnistä ohjattu palautustoiminto).

#### $\mathbb{Z}_n$

Voit suorittaa mukautetun palautuksen valitsemalla **Tools** (Työkalut) ja valitsemalla **Start advanced recovery wizard** (Käynnistä ohjattu lisäpalautustoiminto).

**3** Noudata näytön ohjeita.

# <span id="page-21-4"></span><span id="page-21-2"></span>Palauttaminen palautusvälineeltä

- **1** Jos teet tietokoneen palautuksen palautusvälineeltä (optisilta levyiltä) mallissa, jossa ei ole sisäänrakennettua optista levyasemaa, kytke ulkoinen optinen levyasema (ei sisälly toimitukseen) tai sisäänrakennetun optisen levyaseman sisältävä telakointiasema (sisältyy tiettyjen mallien toimituksiin) tietokoneeseen ja virtalähteeseen.
- **2** Aseta levy optiseen levyasemaan tai kytke USB Flash -asema tietokoneen USB-porttiin, kun tietokone on normaalitilassa.
- **3** Sammuta tietokone ja käynnistä se uudelleen.
- **4** Jos käytät ulkoista optista levyasemaa tai USB Flash -asemaa, paina **F11**-näppäintä toistuvasti, kunnes VAIO-logo häviää näkyvistä.

Näyttöön tulee **Windowsin käynnistyksen hallintaohjelman** näyttö.

**5** Valitse **Start VAIO Care Rescue** (Käynnistä VAIO Care -palautus) painamalla <sup>1</sup>- tai  $\overline{\bullet}$ -näppäintä ja paina sitten **Enter**-näppäintä.

 $\mathbb{Z}_1$ 

Jos näyttökielen valitsemisikkuna tulee näyttöön, valitse haluamasi kieli ja valitse sitten **OK**.

**6** Valitse **Start recovery wizard** (Käynnistä ohjattu palautustoiminto).

#### $\mathbb{Z}_n$

Voit suorittaa mukautetun palautuksen valitsemalla **Tools** (Työkalut) ja valitsemalla **Start advanced recovery wizard** (Käynnistä ohjattu lisäpalautustoiminto).

**7** Noudata näytön ohjeita.

### **Palauttamista koskevia tärkeitä huomautuksia**

- ❑ Tietokoneen palauttaminen poistaa kaikki tiedot sisäisestä tallennusvälineestä ja palauttaa kaikki asetukset alkuperäisiin tehdasasetuksiin. Varmista, että olet varmuuskopioinut tärkeät tiedot.
- ❑ Irrota ennen tietokoneen palauttamista tietokoneesta kaikki siihen kytketyt oheislaitteet palautusvälineen sisältävää asemaa lukuun ottamatta.
- ❑ Varmista, että tietokone on kytkettynä virtalähteeseen palauttamisen ajan.
- ❑ Älä pysäytä palautusta, ennen kuin se on päättynyt.
- ❑ Jos olet unohtanut salasanasi etkä voi käynnistää palautusprosessia, ota yhteys valtuutettuun Sonyn tukipalveluun, joka voi nollata salasanan. Tällöin peritään vaihtomaksu.

### **Ohjelmistoa koskevia huomautuksia**

- ❑ Tietokoneen palauttamalla voi palauttaa vain esiasennetut ohjelmat. Sillä ei voi palauttaa ohjelmistoja, jotka käyttäjä on itse asentanut, tai tietoja, jotka käyttäjä on luonut tietokoneen ostamisen jälkeen. Lisäksi käyttäjä ei voi palauttaa pelkkää Windows-käyttöjärjestelmää.
- ❑ Joissakin esiasennetuissa ohjelmistoissa voi valita asetuksen, jonka mukaan sovellus poistaa tai asentaa itsensä. Ohjelmisto ei ehkä kuitenkaan toimi oikein tietokoneessa, jos tällaisia asetuksia käytetään.
- ❑ Osioiden kokojen muuttamiseen tarkoitetun ohjelmiston asentaminen saattaa estää palauttamisen tai palautusvälineen luomisen.

## <span id="page-23-1"></span><span id="page-23-0"></span>Tietojen varmuuskopiointi ja palauttaminen, kun Windows käynnistyy

Jos voit käynnistää Windowsin, varmuuskopioi ja palauta tiedot Windowsin toiminnolla.

Voit käyttää toimintoja valitsemalla **Käynnistä**, **Ohjauspaneeli**, **Järjestelmä ja suojaus** ja **Varmuuskopioi ja palauta**.

## <span id="page-23-2"></span>Tietojen varmuuskopiointi ja palauttaminen, kun Windows ei käynnisty

Jos et voi käynnistää Windowsia, varmuuskopioi tiedot **VAIO Care Rescue** (VAIO Care -palautus) -ohjelmalla. Voit palauttaa **VAIO Care Rescue** (VAIO Care -palautus) -ohjelmalla varmuuskopioidut tiedostot **VAIO Data Restore Tool** (VAIO-tiedonpalautustyökalu) -ohjelmalla.

### **Rescue Data (Varmuuskopioi tiedot) -ohjelman käyttöä koskevia huomautuksia**

- ❑ Käsittele palautettuja tiedostoja aina huolellisesti luvattoman käytön estämiseksi.
- ❑ Poista Windowsin kiintolevyn salaustoiminto käytöstä ennen **Rescue Data** (Varmuuskopioi tiedot) -ohjelman käyttöä, jotta voit varmuuskopioida ja palauttaa tiedot. Luvattomat käyttäjät pystyvät kuitenkin palautusvälineiden ja tämän ohjelmiston avulla käyttämään helposti palautettuja tiedostoja, joita ei ole salattu sisäisessä tallennusvälineessä. Siksi ohjelmiston käyttämisen jälkeen on varmistettava, että käynnistyssalasana tai kiintolevyn salasana määritetään, että Windowsin kiintolevyaseman salaustoiminto otetaan käyttöön ja että tallennusvälineitä säilytetään suojatussa paikassa, jotta palautustiedostot ovat turvassa luvattomalta käytöltä.
- ❑ **Rescue Data** (Varmuuskopioi tiedot) -ohjelman käyttö ei takaa sitä, että kaikki sisäisessä tallennusvälineessä olevat tiedot varmuuskopioituvat. Sony ei vastaa tietojen häviämisestä varmuuskopiointiprosessin yhteydessä.
- ❑ Kun käytät tätä ohjelmaa, kytke tietokone verkkovirtaan virtajohdon tai verkkolaitteen avulla.

## **Tietojen palauttaminen**

**1** Noudata kohdassa ["Palauttaminen](#page-21-3)  [palautusalueelta" sivulla 22](#page-21-3) olevan vaiheen 1 ohjeita tai kohdassa ["Palauttaminen palautusvälineeltä"](#page-21-4)  [sivulla 22](#page-21-4) olevia vaiheita 1–5 ja käynnistä **VAIO Care Rescue** (VAIO Care -palautus).

#### $\mathbb{Z}_n$

Jos näyttökielen valitsemisikkuna tulee näyttöön, valitse haluamasi kieli ja valitse sitten **OK**.

- **2** Valitse **Tools** (Työkalut) ja **Rescue Data** (Varmuuskopioi tiedot).
- **3** Noudata näytön ohjeita.

#### $\mathbb{Z}_p$

Varmuuskopioitavien tietojen tallennuspaikaksi kannattaa valita ulkoinen kiintolevyasema, jos valittuna on vaihtoehto **Custom rescue** (Mukautettu varmuuskopiointi).

### Ţ

Älä irrota ulkoista kiintolevyä tai optista levyasemaa varmuuskopioinnin aikana.

Valitun tallennuspaikan mukaan varmuuskopioidut tiedostot saatetaan jakaa kahteen tai useampaan tiedostoon ja tallentaa varmuuskopiointia varten valittuun kohteeseen tai uudelleen nimettyyn kohteeseen. Palauta varmuuskopioidut tiedostot **VAIO Data Restore Tool** (VAIO-tiedonpalautustyökalu) -ohjelmalla.

Käytä varmuuskopioitavien tiedostojen tallentamiseen ulkoista kiintolevyä tai optista levyasemaa, joka tukee i.LINK- tai USB-yhteyksiä. Jos käytössä on ulkoinen levyasema tai optinen levyasema, joka ei tue i.LINK- tai USB-yhteyksiä, sinun on asennettava ohjainohjelmisto.

## **Tietojen palauttaminen VAIO Data Restore Tool (VAIOtiedonpalautustyökalu) -ohjelmalla**

- **1** Valitse **Käynnistä**, **Kaikki ohjelmat** ja **VAIO Data Restore Tool** (VAIO-tiedonpalautustyökalu). Näyttöön tulee **VAIO Data Restore Tool** (VAIO-tiedonpalautustyökalu) -ikkuna.
- **2** Valitse **Seuraava**. Jos näkyviin tulee **Käyttäjätilien valvonta** -ikkuna, valitse **Kyllä**.

Jos olet kirjautunut tietokoneeseen tavallisena käyttäjänä, järjestelmä voi pyytää sinua syöttämään järjestelmänvalvojan nimen ja salasanan.

Lisätietoja ohjelman käytöstä on ohjelman ohjetiedostossa.

Siirrä palautetut tiedostot tarvittaessa niiden alkuperäiseen sijaintiin.

## <span id="page-25-0"></span>Tietokoneen asetusten palauttaminen palautuspisteen avulla

Palautuspisteen avulla voit palauttaa tietokonejärjestelmän tiedostot edelliseen tilaan, jossa ne olivat palautuspisteen luonnin aikana. Yleensä palautuspiste luodaan automaattisesti esimerkiksi silloin, kun tietokoneeseen asennetaan ohjainohjelmisto. Palautuspiste kannattaa kuitenkin luoda manuaalisesti

**Ohjauspaneelissa** ennen ohjelmien tai ohjainohjelmistojen asentamista tietokoneeseen.

## **Järjestelmätiedostojen palauttaminen palautuspisteen avulla, kun Windows ei käynnisty**

- **1** Tee kohdan ["Palauttaminen](#page-21-4)  [palautusvälineeltä" sivulla 22](#page-21-4) vaiheiden 1–4 toimet.
- **2** Valitse **Korjaa Windows 7** -vaihtoehto painamalla  $\blacklozenge$ - tai  $\blacklozenge$ -näppäintä ja paina sitten **Enter**-näppäintä.
- **3** Valitse haluamasi näppäimistön asettelu ja valitse **Seuraava**.

Jos oikeaa näppäimistön asettelua ei ole valittu, et ehkä voi kirjoittaa salasanaa oikein.

**4** Valitse käyttöjärjestelmä ja valitse **Seuraava**.

#### ı

Jos olet tehnyt tiedostoihin muutoksia sen jälkeen, kun varmuuskopioit ne Windowsin varmuuskopiointitoiminnolla, varmuuskopioi tiedostot **Rescue Data** (Varmuuskopioi tiedot) -ohjelmalla.

- **5** Valitse **System Restore** (Järjestelmän palauttaminen). **System Restore** (Järjestelmän palauttaminen) -ikkuna tulee näkyviin.
- **6** Valitse **Recovery** (Palautus) -ikkunasta **Avaa Järjestelmän palauttaminen**.
- **7** Jos **System Restore** (Järjestelmän palauttaminen) -ikkunassa näkyy **Valitse toinen palautuspiste** -asetus, valitse se, ja valitse sitten **Seuraava**. Jos asetus ei ole näkyvissä, valitse **Seuraava**.
- **8** Valitse haluamasi palautuspiste ja valitse **Seuraava**.
- **9** Vahvista palautuspiste valitsemalla **Valmis**.

Käynnistä tietokone uudelleen, jos järjestelmä pyytää sitä.

# <span id="page-26-1"></span><span id="page-26-0"></span>Jos tietokoneen käytössä ilmenee ongelmia

Kokeile näitä ehdotuksia, ennen kuin otat yhteyden valtuutettuun Sonyn tukipalveluun tai suoraan paikalliseen Sony-jälleenmyyjään.

- Lue tässä osiossa tai käytönaikaisessa **Käyttöoppaassa** olevat vianmääritystiedot.
- Käynnistä **VAIO Care** painamalla **ASSIST**-painiketta, kun tietokone on päällä, ja tee tarvittavat toimet.
- Käy VAIO-verkkotukisivustossa.

# <span id="page-27-0"></span>Palautusongelmat

## **Palauttaminen palautusalueelta ei onnistu**

Palauta tietokone palautusvälineeltä, jos olet muokannut palautusaluetta ohjelmistolla, asentanut jonkin toisen käyttöjärjestelmän esiasennetun tilalle tai alustanut sisäisen tallennusvälineen ilman **VAIO Care Rescue** (VAIO Care -palautus) -ohjelmaa.

## **Palautusvälineiden luominen ei onnistu**

- ❑ Kokeile alla olevia ehdotuksia:
	- **1** Käynnistä tietokone uudelleen. Yritä sitten luoda palautusvälineet uudelleen.
	- **2** Lataa ja asenna uusimmat päivitykset **VAIO Update** -ohjelmalla.
- ❑ Kokeile muita luotettavia tallennusvälineitä.

## **Palautuksen viimeisteleminen ei onnistu**

- ❑ Irrota kaikki tarpeettomat ulkoiset laitteet tietokoneesta.
- ❑ Kokeile alla olevia ehdotuksia:
	- ❑ Tarkasta palautusvälineen kunto. Jos käytät optisia levyjä, tarkasta, ovatko levyt likaisia tai vahingoittuneita. Jos levyt eivät ole puhtaita, puhdista ne ja yritä palauttaa tietokone uudelleen.
	- ❑ Jos tietokoneen palauttaminen palautusalueelta ei onnistu, käynnistä tietokone uudelleen ja palauta se palautusalueelta uudelleen tai käytä palautusvälinettä.
	- ❑ Jos tietokoneen palauttaminen USB Flash -asemalta ei onnistu, kytke asema toiseen tietokoneen USB-porttiin ja yritä palautusta uudelleen.

Jos ongelma toistuu, lisätietoja on VAIO-verkkotukisivustossa.

# <span id="page-28-0"></span>Yleiset ongelmat

## **Tietokone ei käynnisty**

- ❑ Kun käytät tietokonetta ensimmäisen kerran, varmista, että tietokone on kytketty virtalähteeseen. Toimitetun tietokoneen virtapainike tai -kytkin ei toimi, ennen kuin tietokone on kytketty virtalähteeseen.
- ❑ Varmista, että tietokone on liitetty kunnolla virtalähteeseen ja käynnistetty ja että virran merkkivalo palaa.
- ❑ Varmista, että akku on asennettu oikein ja ladattu.
- ❑ Irrota kaikki kytketyt USB-laitteet ja käynnistä tietokone uudelleen.
- ❑ Irrota kaikki laitteen ostamisen jälkeen mahdollisesti asennetut lisämoduulit ja käynnistä sitten tietokone uudelleen.
- ❑ Jos tietokone on kytketty jatkojohtoon tai UPS-laitteeseen, varmista, että jatkojohto tai UPS on liitetty virtalähteeseen ja kytketty päälle.
- ❑ Irrota virtajohto tai verkkolaite sekä akku. Odota 3–5 minuuttia. Aseta akku sitten uudelleen paikalleen, liitä virtajohto tai verkkolaite tietokoneeseen ja käynnistä tietokone.
- ❑ Kosteuden tiivistyminen voi aiheuttaa toimintahäiriön. Mikäli näin tapahtuu, älä käytä tietokonetta ainakaan tuntiin.
- ❑ Varmista, että käytät laitteen mukana toimitettua Sonyn virtajohtoa tai verkkolaitetta.
- ❑ Jos käytät ulkoista näyttöä, varmista, että se on liitetty virtalähteeseen ja virta on kytketty.

## **Vihreä virran merkkivalo syttyy, mutta näytössä ei näy mitään**

- ❑ Sulje sovellusikkuna painamalla **Alt**+**F4**-näppäimiä useita kertoja. On saattanut tapahtua sovellusvirhe.
- ❑ Paina **Ctrl**+**Alt**+**Delete**-näppäimiä, napsauta **Sammuta** -painikkeen

vieressä olevaa nuolta a ja valitse **Käynnistä uudelleen**.

❑ Paina virtapainiketta tai siirrä ja pidä virtakytkintä yli neljän sekunnin ajan, jotta tietokone sammuu. Irrota virtajohto tai verkkolaite ja odota noin viisi minuuttia. Liitä sitten virtajohto tai verkkolaite tietokoneeseen ja käynnistä tietokone uudelleen.

Tietokoneen virran katkaiseminen **Ctrl**+**Alt**+**Delete**-näppäimillä, virtakytkimellä tai virtapainikkeella saattaa aiheuttaa tallentamattomien tietojen menetyksen.

## **Latauksen merkkivalo vilkkuu nopeasti ja tietokone ei käynnisty**

- ❑ Tämä voi johtua siitä, että akkua ei ole asennettu oikein. Sammuta tietokone ja irrota akku. Asenna sitten akku tietokoneeseen uudelleen. Lisätietoja on käytönaikaisessa **Käyttöoppaassa**.
- ❑ Jos ongelma toistuu, asennettu akku ei ole yhteensopiva. Irrota akku ja ota yhteys valtuutettuun Sonyn tukipalveluun. Voit paikantaa lähimmän tukipalvelun tai -keskuksen katsomalla lisätietoja käytönaikaisesta **Käyttöoppaasta**.

## **Näyttöön tulee ilmoitus, että akku ei ole yhteensopiva tai että se on asennettu tietokoneeseen väärin, ja tietokone siirtyy horrostilaan**

Katso vastaukset kohdasta "Latauksen merkkivalo vilkkuu nopeasti ja tietokone ei käynnisty".

## **Windows ei hyväksy salasanaa ja palauttaa seuraavan sanoman: Enter Onetime Password**

Jos syötät väärän salasanan kolmesti peräkkäin, näyttöön tulee **Enter Onetime Password** -sanoma, eikä Windows käynnisty. Pidä virtapainiketta painettuna tai siirrä ja pidä virtakytkintä yli neljän sekunnin ajan niin, että virran merkkivalo sammuu. Odota 10–15 sekuntia, käynnistä tietokone uudelleen ja kirjoita oikea salasana. Kirjainkoko on merkitsevä salasanassa, joten tarkista kirjainkoko, ennen kuin syötät salasanan.

## **Käynnistyssalasana on unohtunut**

Jos olet unohtanut käynnistyssalasanasi, ota yhteys valtuutettuun Sonyn tukipalveluun. Tällöin peritään vaihtomaksu.

## **Miten voin luoda kiintolevyosion?**

**1** Valitse **Käynnistä**, **Ohjauspaneeli** ja **Järjestelmä ja suojaus** ja valitse sitten **Valvontatyökalut**-kohdasta **Luo ja alusta kiintolevyosioita**. Jos näkyviin tulee **Käyttäjätilien valvonta** -ikkuna, valitse **Kyllä**.

#### $\mathbb{Z}_n$

Jos olet kirjautunut tietokoneeseen tavallisena käyttäjänä, järjestelmä voi pyytää sinua syöttämään järjestelmänvalvojan nimen ja salasanan.

- **2** Napsauta hiiren kakkospainikkeella C:-asemaa ja valitse **Pienennä asema**.
- **3** Syötä luotavan osion koko **Anna pienennystila (Mt)** -kohtaan ja valitse sitten **Pienennys**.
- **4** Napsauta hiiren kakkospainikkeella **Varaamaton**-osiota ja valitse sitten **Uusi tavallinen asema**.
- **5** Noudata näytön ohjeita.

# <span id="page-32-1"></span><span id="page-32-0"></span>Om genoprettelse

## **Hvad er genoprettelse?**

Genoprettelse er en proces, hvor computerens oprindelige fabriksindstillinger gendannes.

Du kan genoprette computeren på to måder:

- ❑ Fra genoprettelsesmedier
- ❑ Fra genoprettelsesområdet

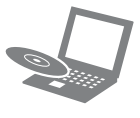

## **Hvornår skal jeg udføre en genoprettelse?**

- ❑ Hvis computeren er blevet ustabil
- ❑ Hvis computeren er blevet inficeret med en computervirus
- ❑ Hvis der er problemer med computeren, som ikke kan løses ved hjælp af fejlfinding
- ❑ Hvis du har formateret drev C ved en fejltagelse

## **Hvilken software skal jeg bruge til at vedligeholde og genoprette computeren?**

Brug følgende software.

#### **VAIO Care**

- ❑ Oprettelse af genoprettelsesmedier
- ❑ Kontrol af computerens hardware

#### **VAIO Care Rescue (VAIO Care-redning)**

- ❑ Redning (sikkerhedskopiering) af data
- ❑ Genoprettelse af computeren
- ❑ Sletning af alle data på den indbyggede lagerenhed

#### Δ'n

Yderligere oplysninger finder du i Hjælp-filen til **VAIO Care** og **VAIO Care Rescue** (VAIO Care-redning).

## **Hvad er et genoprettelsesområde?**

Genoprettelsesområdet på den indbyggede lagerenhed indeholder data, der skal bruges til system- og programgenoprettelse. Du kan normalt ikke redigere eller slette data i dette området. Der findes programmer, som er designet til dette formål. Disse programmer skal købes separat.

## **Hvorfor skal jeg oprette genoprettelsesmedier?**

Genoprettelsesmedier bruges til at gendanne computerens oprindelige fabriksindstillinger. Hvis Windows ikke startes, og du har slettet genoprettelsesområdet, skal du bruge genoprettelsesmedierne til at udføre genoprettelsen. Opret genoprettelsesmedierne, så snart computeren er klar til brug.

# <span id="page-33-0"></span>Om sikkerhedskopiering

## **Hvad er sikkerhedskopiering?**

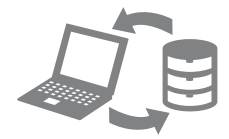

Sikkerhedskopieringsprocessen opretter en sikkerhedskopi af de data, der er gemt på den indbyggede lagerenhed, og gemmer den på en anden placering.

## **Hvorfor skal jeg sikkerhedskopiere mine data?**

Uventede hændelser eller computervirus kan medføre, at du mister data, der er gemt på den indbyggede lagerenhed. Du skal bruge en sikkerhedskopi af de mistede data for at kunne gendanne dem.

Det anbefales på det kraftigste, at du sikkerhedskopierer dine data regelmæssigt.

## <span id="page-34-0"></span> $\mathbf I$

#### **Du kan ikke bruge Blu-ray Disc™-medier og diske af typen dvd-ram, cd-r og cd-rw som genoprettelsesmedier.**

#### $\mathbb{Z}_n$

Du kan bruge optiske diske og et USB-flashdrev som genoprettelsesmedier. Det anbefales imidlertid, at du bruger optiske diske, f.eks. dvd-r, da du kan komme til at slette data på USB-flashdrevet ved et uheld.

Det antal diske, du skal bruge, de medietyper, der kan anvendes, og den krævede kapacitet på USB-flashdrevet vises under oprettelsen af genoprettelsesmedierne.

- **1** Opret forbindelse fra computeren til internettet, og hent og installer de seneste opdateringer ved hjælp af **VAIO Update**.
- **2** Hvis du opretter genoprettelsesmedier (optiske diske) på modellen uden et indbygget optisk diskdrev, skal du slutte et eksternt optisk diskdrev (medfølger ikke) eller dockingstationen med et indbygget optisk diskdrev (følger med udvalgte modeller) til computeren og til elnettet.
- **3** Klik på **Start** , **Alle programmer** og **VAIO Care**.

#### Hvis vinduet **Kontrol af brugerkonti** vises, skal du klikke på **Ja**.

## $\mathbb{Z}$

Hvis du er logget på computeren som standardbruger, bliver du muligvis bedt om at angive et administratornavn og en adgangskode.

**4** Klik på **Advanced Tools** (Avancerede værktøjer), **Restore and recovery** (Genoprettelse og gendannelse) og **Create Recovery Media** (Opret genoprettelsesmedier).

- **5** Læs vejledningen på skærmen grundigt, og klik derefter på **Næste**.
- **6** Følg vejledningen på skærmen.

Det kan tage lidt tid at få vist den aktuelle status for processen.

Du må ikke skubbe drevet ud eller afbryde forbindelsen til det, mens genoprettelsesmediet oprettes. Hvis du gør det, kan processen blive afbrudt. Opbevar genoprettelsesmedierne et sikkert sted.

### **Om oprettelse af genoprettelsesmedier**

- ❑ Genoprettelsesmedierne kan kun benyttes på den computer, hvor de er oprettet.
- ❑ Opret genoprettelsesmedierne, så snart computeren er klar til brug. I følgende tilfælde vil du muligvis ikke kunne genoprette computeren fra genoprettelsesområdet, og du skal derfor bruge genoprettelsesmedierne:
	- ❑ Du har ændret genoprettelsesområdet ved hjælp af software til dataredigering.
	- ❑ Du har installeret et andet operativsystem end det forudinstallerede operativsystem på computeren.
	- ❑ Du har formateret den indbyggede lagerenhed uden at bruge **VAIO Care Rescue** (VAIO Care-redning).
- ❑ Pas på, at du ikke kommer til at røre eller tilsmudse diskene. Fingeraftryk og støv på overfladen kan medføre læse-/ skrivefejl.
- ❑ Du kan muligvis ikke oprette genoprettelsesmedier med et USB-flashdrev. Det afhænger af, hvilket drev du benytter. Yderligere oplysninger finder du i Hjælp-filen til **VAIO Care**.

<span id="page-35-0"></span>Benyt en af genoprettelsesmetoderne nedenfor til at gendanne computerens oprindelige fabriksindstillinger.

Į

Når computeren genoprettes, bliver alle de data, der er gemt på den indbyggede lagerenhed, slettet.

# <span id="page-35-3"></span><span id="page-35-1"></span>Sådan genopretter du fra genoprettelsesområdet

**1** Tryk på **ASSIST**-tasten, når computeren er slukket, for at starte **VAIO Care Rescue** (VAIO Care-redning).

 $\mathbb{Z}_p$ 

Hvis vinduet til valg af grænsefladesprog vises, skal du vælge det ønskede sprog og klikke på **OK**.

**2** Klik på **Start recovery wizard** (Start genoprettelsesguide).

 $\mathbb{Z}_1$ 

Hvis du vil udføre en brugerdefineret genoprettelse, skal du vælge **Tools** (Værktøjer) og klikke på **Start advanced recovery wizard** (Start avanceret genoprettelsesguide).

**3** Følg vejledningen på skærmen.

# <span id="page-35-4"></span><span id="page-35-2"></span>Sådan genopretter du fra genoprettelsesmedier

- **1** Hvis du genopretter computeren fra genoprettelsesmedier (optiske diske) på modellen uden et indbygget optisk diskdrev, skal du slutte et eksternt optisk diskdrev (medfølger ikke) eller dockingstationen med et indbygget optisk diskdrev (følger med udvalgte modeller) til computeren og til elnettet.
- **2** Indsæt disken i det optiske diskdrev, eller slut USB-flashdrevet til USB-porten på computeren, mens computeren er i normal tilstand.
- **3** Sluk computeren, og tænd den igen.
- **4** Hvis du bruger det eksterne optiske diskdrev eller et USB-flashdrev, skal du trykke på tasten **F11** flere gange, indtil VAIO-logoet forsvinder. Skærmbilledet **Windows Boot Manager** vises.
- **5** Tryk på  $\uparrow$  eller  $\downarrow$  for at vælge Start VAIO **Care Rescue** (Start VAIO Care-redning), og tryk på tasten **Enter**.

⚠

Hvis vinduet til valg af grænsefladesprog vises, skal du vælge det ønskede sprog og klikke på **OK**.

**6** Vælg **Start recovery wizard** (Start genoprettelsesguide).

 $\mathbb{Z}$ 

Hvis du vil udføre en brugerdefineret genoprettelse, skal du vælge **Tools** (Værktøjer) og klikke på **Start advanced recovery wizard** (Start avanceret genoprettelsesguide).

**7** Følg vejledningen på skærmen.

### **Vigtige bemærkninger om genoprettelse**

- ❑ Når du genopretter computeren, slettes alle data på den indbyggede lagerenhed, og computerens oprindelige fabriksindstillinger gendannes. Kontroller derfor, at du har en sikkerhedskopi af dine vigtige data.
- ❑ Fjern alle eksterne enheder fra computeren, bortset fra genoprettelsesmediedrevet, inden du genopretter computeren.
- ❑ Computeren skal være sluttet til elnettet, når du genopretter computeren.
- ❑ Stop ikke genoprettelsen, før processen er fuldført.
- ❑ Hvis du har glemt adgangskoden og ikke kan starte genoprettelsen, skal du kontakte et autoriseret Sony-service-/ supportcenter for at få adgangskoden nulstillet. Du vil blive opkrævet et gebyr for denne ydelse.

### **Om software**

- ❑ Når computeren genoprettes, bliver kun den forudinstallerede software gendannet. Den software, du selv har installeret, og de data, du har oprettet efter købet, kan ikke gendannes. Vær desuden opmærksom på, at det ikke er muligt at gendanne Windows-operativsystemet alene.
- ❑ Nogle af de forudinstallerede programmer har funktioner, der gør det muligt for programmerne at fjerne eller installere sig selv. Hvis disse funktioner anvendes, er det ikke sikkert, at softwaren på computeren vil fungere korrekt.
- ❑ Hvis der installeres software, som ændrer størrelsen af partitioner, kan du muligvis ikke udføre en genoprettelse eller oprette genoprettelsesmedier.

## <span id="page-37-1"></span><span id="page-37-0"></span>Sådan sikkerhedskopierer og gendanner du data, når Windows kan startes

Hvis du kan starte Windows, skal du sikkerhedskopiere og gendanne dine data ved hjælp af Windows-funktionen. Du åbner denne funktion ved at klikke på **Start**, **Kontrolpanel**, **System og sikkerhed** og **Sikkerhedskopiering og gendannelse**.

## <span id="page-37-2"></span>Sådan sikkerhedskopierer og gendanner du data, når Windows ikke kan startes

Hvis du ikke kan starte Windows, skal du sikkerhedskopiere dine data ved hjælp af **VAIO Care Rescue** (VAIO Care-redning). Du kan gendanne de filer, du har sikkerhedskopieret med **VAIO Care Rescue** (VAIO Care-redning), ved hjælp af **VAIO Data Restore Tool** (VAIO-værktøj til datagendannelse).

## **Om brugen af Rescue Data (Red data)**

- ❑ De sikkerhedskopierede filer skal håndteres med forsigtighed for at beskytte dem mod uautoriseret adgang.
- ❑ Deaktiver Windows-funktionen til harddiskkryptering, inden du bruger **Rescue Data** (Red data) til at sikkerhedskopiere og gendanne dine data. Uautoriserede brugere kan imidlertid nemt få adgang til de sikkerhedskopierede filer, der ikke er krypteret, på den indbyggede lagerenhed ved hjælp af genoprettelsesmedierne og dette program. Derfor skal du indstille starteller harddiskadgangskoden og aktivere Windows-funktionen til harddiskkryptering, når du har brugt programmet. Sørg desuden for, at genoprettelsesmedierne opbevares et sikkert sted, så de sikkerhedskopierede filer er beskyttet mod uautoriseret adgang.
- ❑ Der er ingen garanti for, at alle data på harddisken bliver sikkerhedskopieret, når du anvender **Rescue Data** (Red data). Sony påtager sig intet ansvar for eventuelle tab af data, der opstår i forbindelse med sikkerhedskopieringen.
- ❑ Computeren skal være koblet på elnettet ved hjælp af strømledningen eller vekselstrømsadapteren, mens du bruger programmet.

## **Sådan redder du dine data**

**1** Følg trin 1 i ["Sådan genopretter du fra](#page-35-3)  [genoprettelsesområdet" på side 36](#page-35-3) eller trin 1 til 5 i ["Sådan genopretter du fra](#page-35-4)  [genoprettelsesmedier" på side 36,](#page-35-4) og start **VAIO Care Rescue** (VAIO Care-redning).

#### $\mathbb{Z}_n$

Hvis vinduet til valg af grænsefladesprog vises, skal du vælge det ønskede sprog og klikke på **OK**.

- **2** Klik på **Tools** (Værktøjer) og **Rescue Data** (Red data).
- **3** Følg vejledningen på skærmen.

#### $\mathbb{Z}_n$

Det anbefales, at du gemmer de sikkerhedskopierede filer på en ekstern harddisk, hvis du vælger indstillingen **Custom rescue** (Brugerdefineret redning).

Į

Du må ikke fjerne den eksterne harddisk eller det optiske diskdrev fra computeren under sikkerhedskopieringen.

De sikkerhedskopierede filer kan deles på to eller flere filer og gemmes i en mappe, eller de kan omdøbes, afhængigt af hvilken placering du har valgt. Brug **VAIO Data Restore Tool** (VAIO-værktøj til datagendannelse) til at gendanne de sikkerhedskopierede filer.

Brug en ekstern harddisk eller et optisk diskdrev, der understøtter en i.LINK- eller USB-forbindelse, til at gemme sikkerhedskopierede filer. Hvis den eksterne harddisk eller det optiske diskdrev ikke understøtter i.LINK- eller USB-forbindelsen, skal du installere en softwaredriver.

## **Sådan gendanner du data med VAIO Data Restore Tool (VAIO-værktøj til datagendannelse)**

- **1** Klik på **Start**, **Alle programmer** og **VAIO Data Restore Tool** (VAIO-værktøj til datagendannelse). Vinduet **VAIO Data Restore Tool** (VAIO-værktøj til datagendannelse) vises.
- **2** Klik på **Næste**. Hvis vinduet **Kontrol af brugerkonti** vises, skal du klikke på **Ja**.

Hvis du er logget på computeren som standardbruger, bliver du muligvis bedt om at angive et administratornavn og en adgangskode.

Du kan få hjælp til at bruge softwaren i den Hjælp-funktion, der findes i softwaren. Flyt om nødvendigt de gendannede filer til den oprindelige placering.

## <span id="page-39-0"></span>Gendannelse af data ved hjælp af et gendannelsespunkt

Et gendannelsespunkt giver mulighed for at gendanne computerens systemfiler i den tilstand, de var i, da gendannelsespunktet blev oprettet. Gendannelsespunkterne bliver normalt oprettet automatisk, f.eks. når du installerer en softwaredriver. Det anbefales imidlertid, at du opretter et gendannelsespunkt manuelt i vinduet **Kontrolpanel**, før du installerer software eller softwaredrivere på computeren.

## **Sådan gendanner du systemfilerne ved hjælp af gendannelsespunktet, når Windows ikke kan startes**

- **1** Udfør trin 1 til 4 i ["Sådan genopretter du](#page-35-4)  [fra genoprettelsesmedier" på side 36.](#page-35-4)
- **2** Tryk på tasten  $\uparrow$  eller  $\downarrow$  for at vælge **Reparer Windows 7**, og tryk på tasten **Enter**.
- **3** Vælg et tastaturlayout, og klik på **Næste**.

Hvis du ikke har valgt det rigtige tastaturlayout, kan du muligvis ikke angive adgangskoden korrekt.

**4** Vælg dit operativsystem, og klik på **Næste**.

Sikkerhedskopier filerne med **Rescue Data** (Red data), hvis du har ændret filerne, efter du sikkerhedskopierede dem ved hjælp af sikkerhedskopieringsfunktionen i Windows.

- **5** Klik på **System Restore** (Systemgendannelse). Vinduet **System Restore** (Systemgendannelse) vises.
- **6** Klik på **Åbn Systemgendannelse** i vinduet **Recovery** (Genoprettelse).
- **7** Hvis indstillingen **Vælg et andet gendannelsespunkt** vises i vinduet **System Restore** (Systemgendannelse), skal du markere den og klikke på **Næste**. Hvis det ikke er tilfældet, skal du klikke på **Næste**.
- **8** Vælg et gendannelsespunkt, og klik på **Næste**.
- **9** Klik på **Udfør** for at bekræfte valget af gendannelsespunktet. Genstart computeren, hvis du bliver bedt om det.

# <span id="page-40-1"></span><span id="page-40-0"></span>Hvis der opstår problemer med computeren

Prøv disse forslag, inden du kontakter et autoriseret Sony-service-/supportcenter eller din lokale Sony-forhandler.

- Læs fejlfindingsoplysningerne i dette afsnit eller i den skærmbaserede **Brugervejledning**.
- Tryk på **ASSIST**-tasten, når computeren er tændt, for at starte **VAIO Care**, og udfør de nødvendige handlinger.
- Gå ind på VAIO-webstedet med onlinesupport.

# <span id="page-41-0"></span>Gendannelsesproblemer

## **Jeg kan ikke genoprette fra genoprettelsesområdet**

Genopret computeren fra genoprettelsesmedierne, hvis du har brugt software til at redigere genoprettelsesområdet, har installeret et andet operativsystem end det forudinstallerede operativsystem eller har formateret den indbyggede lagerenhed uden at bruge **VAIO Care Rescue** (VAIO Care-redning).

## **Jeg kan ikke oprette genoprettelsesmedier**

❑ Prøv forslagene nedenfor:

- **1** Genstart computeren. Prøv derefter at oprette genoprettelsesmedierne igen.
- **2** Hent og installer de seneste opdateringer ved hjælp af **VAIO Update**.
- ❑ Prøv med nogle andre pålidelige diske.

## **Jeg kan ikke fuldføre genoprettelsesprocessen**

- ❑ Afbryd forbindelsen fra computeren til alle eksterne enheder, som du ikke skal bruge.
- ❑ Prøv forslagene nedenfor:
	- ❑ Kontrollér genoprettelsesmediernes tilstand. Hvis du bruger optiske diske, skal du kontrollere diskene for snavs eller skader. Hvis diskene ikke er rene, skal du rengøre dem og prøve at genoprette computeren igen.
	- ❑ Hvis du ikke kan genoprette computeren fra genoprettelsesområdet, skal du genstarte computeren og prøve at foretage genoprettelsen fra genoprettelsesområdet igen eller bruge genoprettelsesmedierne.
	- ❑ Hvis du ikke kan genoprette computeren ved hjælp af USB-flashdrevet, skal du slutte drevet til en anden USB-port på computeren og prøve at genoprette computeren igen.

Hvis problemet fortsætter, skal du gå ind på VAIO-webstedet med onlinesupport for at få yderligere hjælp.

# <span id="page-42-0"></span>Almindelige problemer

## **Min computer kan ikke starte**

- ❑ Første gang du bruger computeren, skal du sikre dig, at computeren er sluttet til elnettet. På leveringstidspunktet er tænd/sluk-tasten eller tænd/sluk-knappen deaktiveret, indtil computeren sluttes til elnettet.
- ❑ Sørg for, at computeren er tændt og sluttet korrekt til strømforsyningen. Strømindikatoren skal lyse.
- ❑ Kontroller, at batteriet er indsat korrekt og opladet.
- ❑ Afbryd forbindelsen til alle eventuelle tilsluttede USB-drev, og genstart derefter computeren.
- □ Fiern eventuelle ekstra hukommelsesmoduler, som du har installeret, efter du købte computeren, og genstart derefter computeren.
- ❑ Hvis computeren er tilsluttet en stikdåse med overspændingsbeskyttelse eller en UPS-enhed, skal du kontrollere, at stikdåsen eller UPS-enheden er sluttet til strømforsyningen og tændt.
- ❑ Træk stikket til strømledningen eller vekselstrømsadapteren ud, og fjern batteriet.

Vent tre-fire minutter. Indsæt batteriet igen, tilslut strømledningen eller vekselstrømsadapteren, og tænd computeren.

- ❑ Kondensdannelse kan medføre funktionsfejl i computeren. Hvis det sker, skal du undlade at bruge computeren i mindst én time.
- ❑ Kontroller, at du bruger den medfølgende strømledning eller vekselstrømsadapter fra Sony.
- ❑ Hvis du bruger en ekstern skærm, skal du kontrollere, at den er sluttet til strømforsyningen og tændt.

## **Den grønne strømindikator tændes, men skærmen er blank**

- ❑ Tryk på tasterne **Alt**+**F4** flere gange for at lukke programvinduet. Der er muligvis opstået en programfejl.
- ❑ Tryk samtidigt på tasterne **Ctrl+Alt+Delete**, og klik på pilen a ud for knappen **Luk computeren og** og

#### på **Genstart**.

❑ Hold tænd/sluk-tasten nede, eller skub og hold tænd/sluk-knappen i mere end fire sekunder for at lukke computeren. Fjern strømledningen eller vekselstrømsadapteren, og lad computeren være i ca. fem minutter. Tilslut derefter strømledningen eller vekselstrømsadapteren, og tænd computeren igen.

## ı

Hvis du slukker computeren ved hjælp af tasterne **Ctrl**+**Alt**+**Delete**, tænd/slukknappen eller tænd/sluk-tasten, kan du miste data, der ikke er gemt.

## **Opladningsindikatoren blinker hurtigt, og computeren startes ikke**

- ❑ Dette problem kan skyldes, at batteriet ikke er indsat korrekt. For at løse problemet skal du først slukke computeren og fjerne batteriet. Indsæt derefter batteriet i computeren igen. Yderligere oplysninger finder du i den skærmbaserede **Brugervejledning**.
- ❑ Hvis problemet fortsætter, er batteriet ikke kompatibelt. Tag batteriet ud, og kontakt et autoriseret Sony-service-/ supportcenter.

Du kan finde det nærmeste center eller den nærmeste Sony-repræsentant i den skærmbaserede **Brugervejledning**.

## **Der vises en meddelelse om, at batteriet ikke er kompatibelt eller ikke er indsat korrekt, og computeren skifter til dvaletilstand**

Se svarene til "Opladningsindikatoren blinker hurtigt, og computeren startes ikke".

## **Windows accepterer ikke min adgangskode, og følgende meddelelse vises: Enter Onetime Password**

Hvis du angiver en forkert startadgangskode tre gange i træk, vises meddelelsen **Enter Onetime Password**, og Windows kan ikke starte. Hold tænd/sluk-tasten nede, eller skub og hold tænd/sluk-knappen i mere end fire sekunder for at kontrollere, at strømindikatoren slukkes. Vent i 10-15 sekunder. Genstart derefter computeren, og skriv den korrekte adgangskode. Der skelnes mellem store og små bogstaver i adgangskoden, så kontroller, om der er valgt store eller små bogstaver, inden du skriver adgangskoden.

## **Jeg kan ikke huske startadgangskoden**

Hvis du har glemt startadgangskoden, skal du kontakte et autoriseret Sony-service-/ supportcenter.

Du vil blive opkrævet et gebyr for denne ydelse.

## **Hvordan opretter jeg en harddiskpartition?**

**1** Klik på **Start**, **Kontrolpanel**, **System og sikkerhed** og **Opret og formater harddiskpartitioner** under **Administration**.

Hvis vinduet **Kontrol af brugerkonti** vises, skal du klikke på **Ja**.

 $\mathbb{Z}$ 

Hvis du er logget på computeren som standardbruger, bliver du muligvis bedt om at angive et administratornavn og en adgangskode.

- **2** Højreklik på C-drevet, op vælg **Formindsk diskenhed**.
- **3** Angiv størrelsen på den partition, der skal oprettes, i **Angiv, hvor meget der skal formindskes med (MB)**, og klik på **Formindsk**.
- **4** Højreklik på **Ikke-allokeret**, og vælg **Ny simpel diskenhed**.
- **5** Følg vejledningen på skærmen.

## **DK**

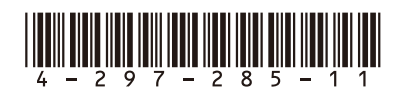